# **1件ずつ発送処理する場合**

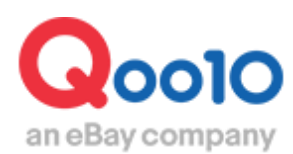

Update 2022-02

# **目次**

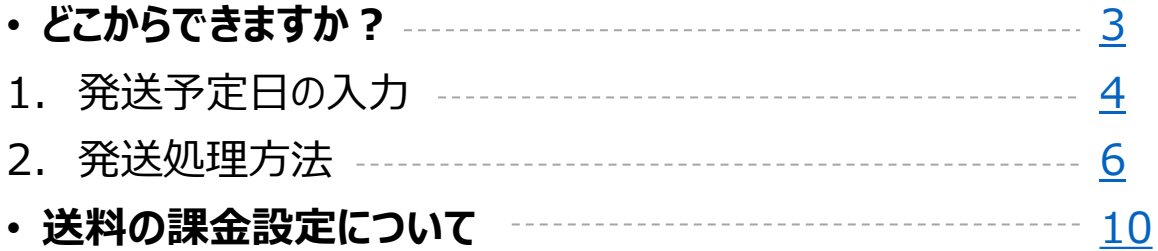

# <span id="page-2-0"></span>**受注データを1件ずつ発送処理する方法**

受注したデータの確認と1件ずつ発送処理を行う方法に関してガイド致します。

どこからできますか?

J・QSMにログイン <https://qsm.qoo10.jp/GMKT.INC.GSM.Web/Login.aspx>

# **配送/キャンセル/未受取>配送管理**

**❶**J・QSM左側のメニュー一覧より【配送/キャンセル/未受取】をクリック **❷**プルダウンリストより表示された「配送管理」を選択

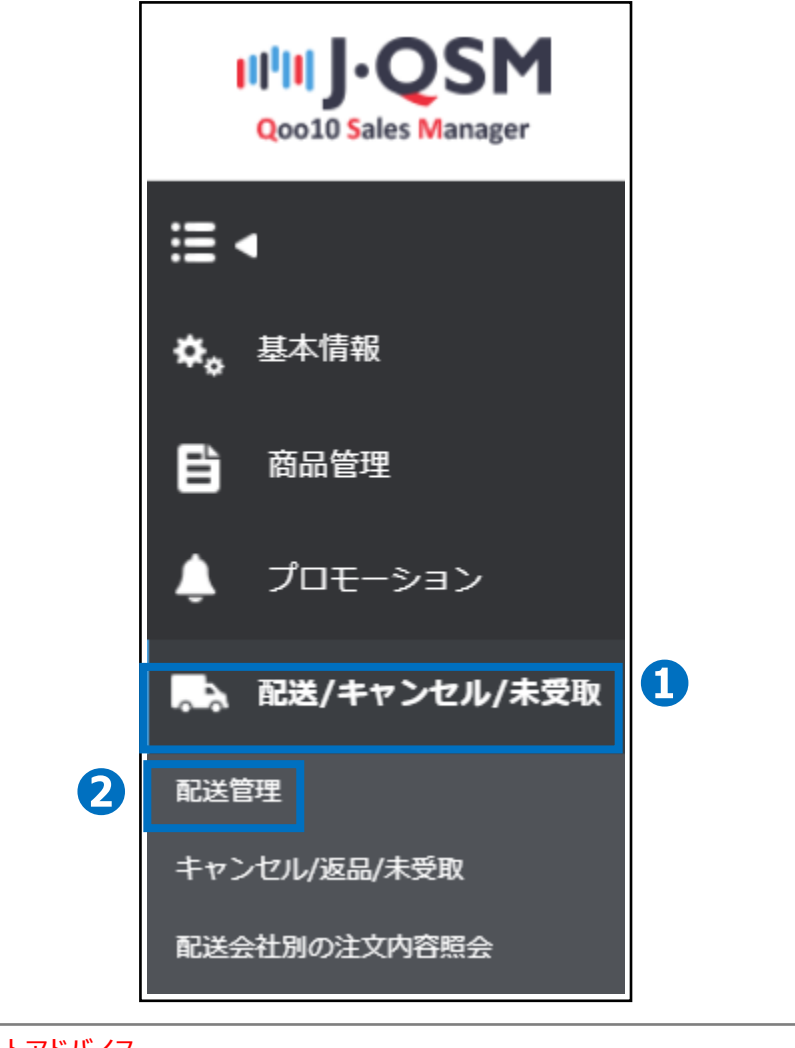

ワンポイントアドバイス 他のプルダウンメニューを開いている場合は、メニューが隠れてしまっているので、 一度プルダウンメニューを閉じてから作業をお願いします。

# <span id="page-3-0"></span>**発送予定日の入力**

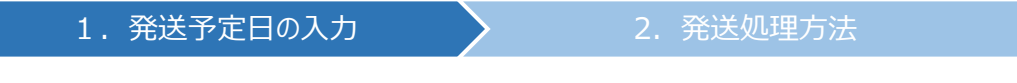

• 入金済みの新規注文が入ると基本情報の注文のお知らせ方法に登録されている メールアドレスに[商品発送の依頼メール]が自動送信されますので、 まず、発送可能な発送予定日の入力をおこないます。

## 1. 発送予定日の入力

• 配送/キャンセル/未受取>配送管理>配送要請(詳細を見る)

#### **●【配送要請(詳細を見る)】タブをクリックします。** ※ (詳細を見る) の方が注文受付日時等の詳細確認が可能です。

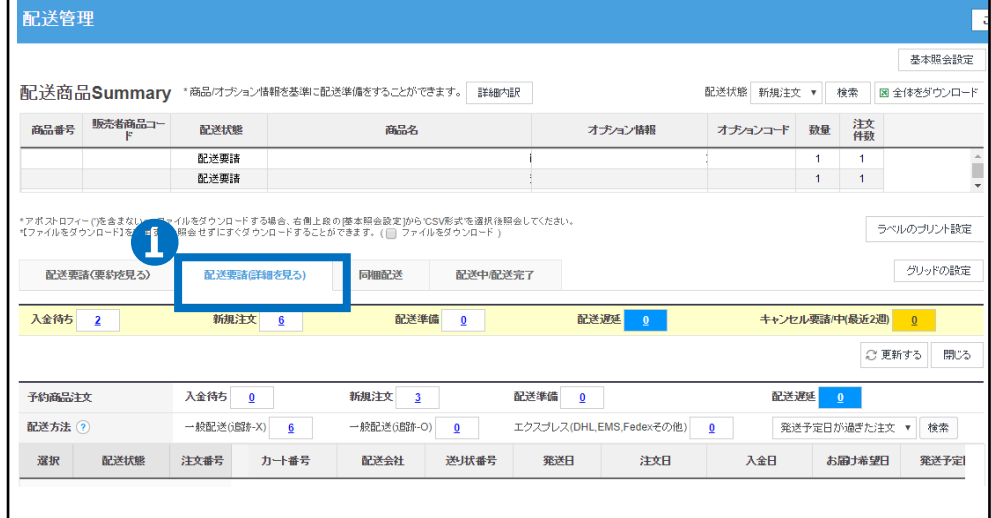

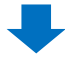

#### **❷**新規注文の【数字】をクリックするとリスト欄に該当注文の情報が表示されるので 発送予定日の入力を行う【注文データの列】をダブルクリックします。

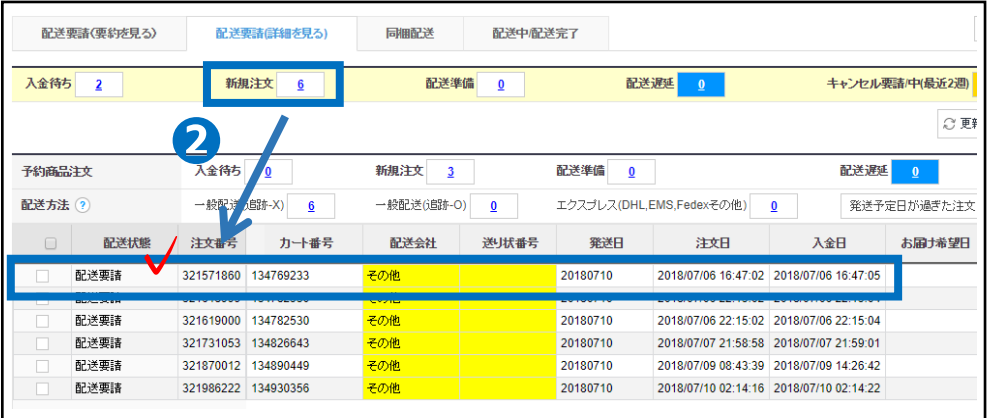

#### **❸注文データリスト下に注文情報・配送情報欄に詳細が反映されますので** 選択した注文に間違いがないか確認します。

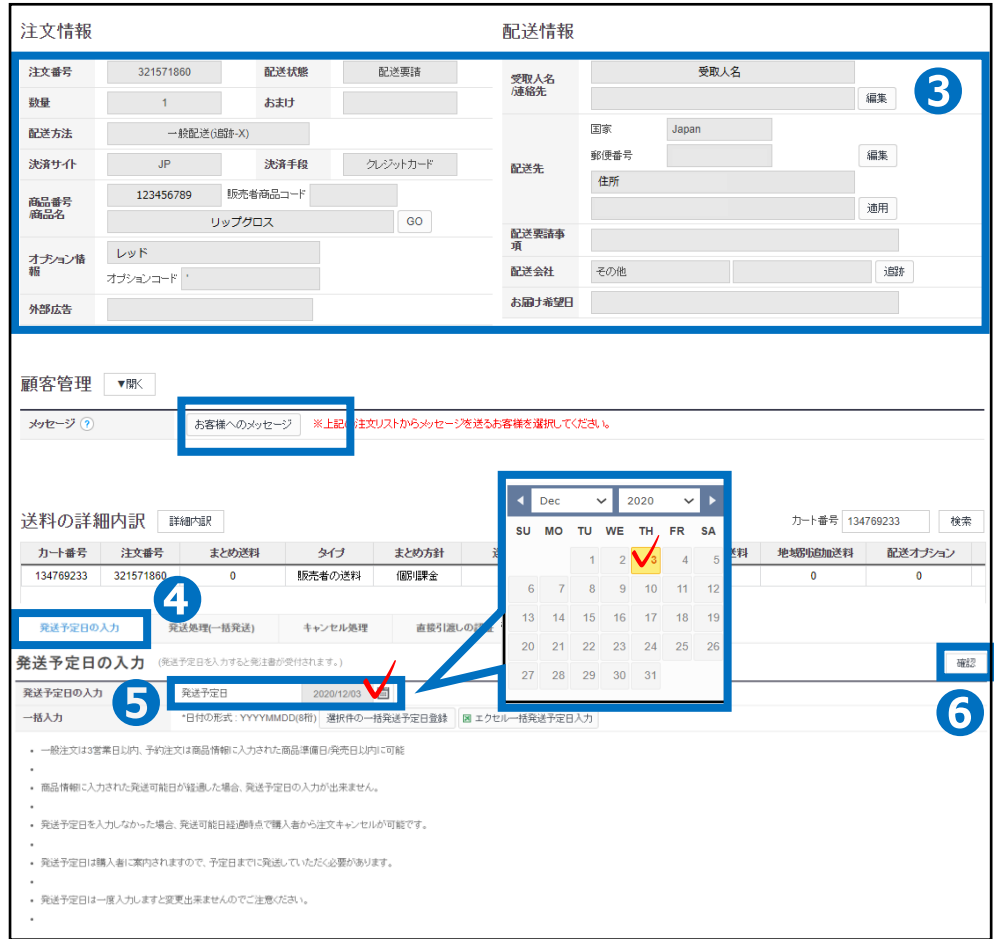

▲【発送予定日の入力】タブをクリックします。

●発送予定日の【 |■ カレンダー】から発送予定日を選択します。

❻ 【確認ボタン】を押すとお客様に発送予定日の案内メールが送信されます。

#### ※注意

・当日発送注文の場合、商品情報で設定した時間以前のご注文は当日の日付でのみ発送予定日が入力 可能となり、設定した時間以降のご注文は翌営業日までの日付で発送予定日の入力が可能です。 ・一般発送注文の場合、商品情報に入力された日数によって最大3営業日以内の設定が可能です。

例 (1日登録: 1営業日以内, 2日登録: 2営業日以内)

・予約注文は商品情報で設定している【商品準備日/発売日】までの日付で発送予定日の入力が可能です。

・商品情報で設定している発送可能日を超過した場合、発送予定日の入力はできませんので、

予定日の登録はおこなわずに発送処理のみおこなっていただきますようにお願いいたします。

・発送予定日が入力されていないご注文は、お客様がいつでもキャンセル可能な状態となります。

・一度入力した発送予定日は変更ができません。

# <span id="page-5-0"></span>**注文情報の確認と発送処理方法**

#### 1. 発送予定日の入力 トランド 2. 発送処理方法

• 発送予定日の入力が完了して、商品の梱包・発送準備ができましたら 発送処理を行い、お客様へ発送通知をします。

## 2. 発送処理方法

#### ・ 配送/キャンセル/未受取>配送管理

#### **1**【配送要請(詳細を見る)】タブをクリックします。 ※(詳細を見る)の方が注文受付日時等の詳細確認が可能です。

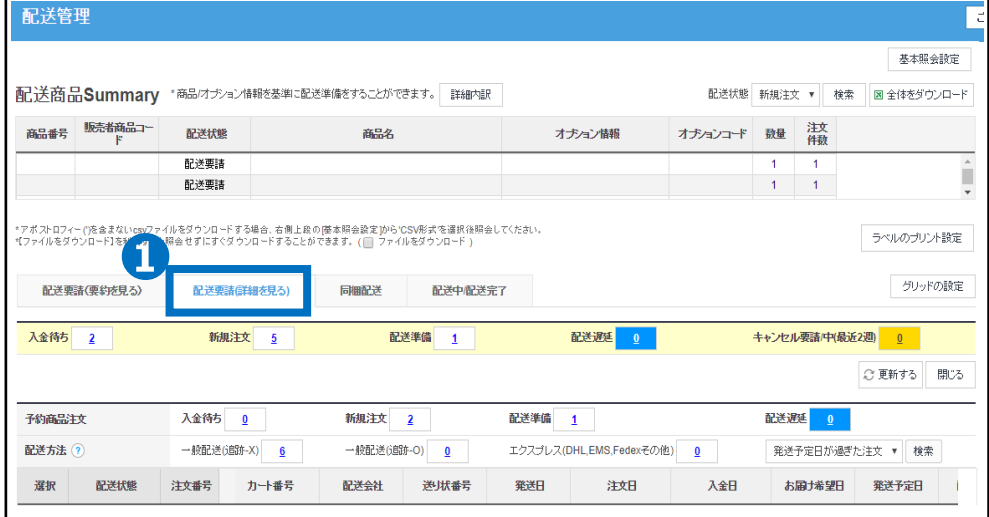

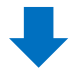

#### ❷配送準備の【数字】をクリックするとリスト欄に該当注文の情報が表示されますので、 発送処理を行う【注文データの列】をダブルクリックします。

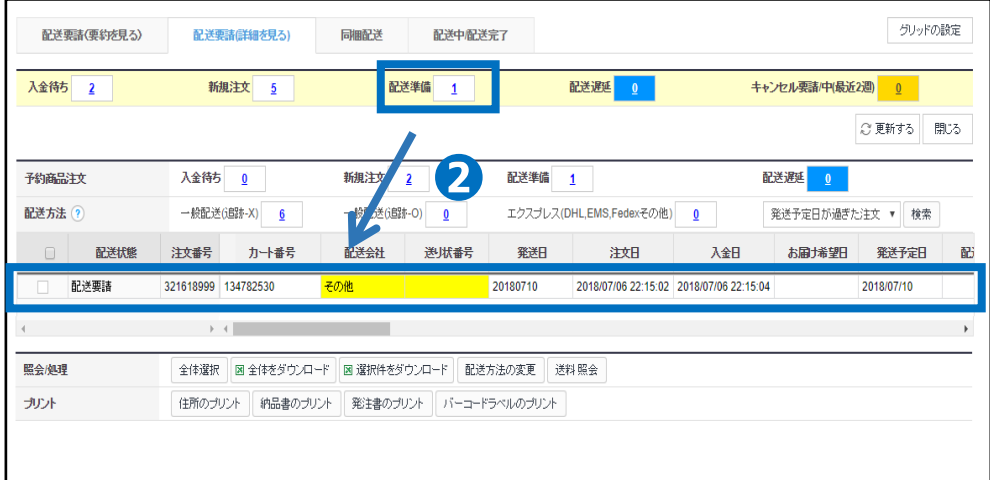

#### **❸注文データリスト下に注文情報・配送情報欄に詳細が反映されますので** 選択した注文に間違いがないか確認します。

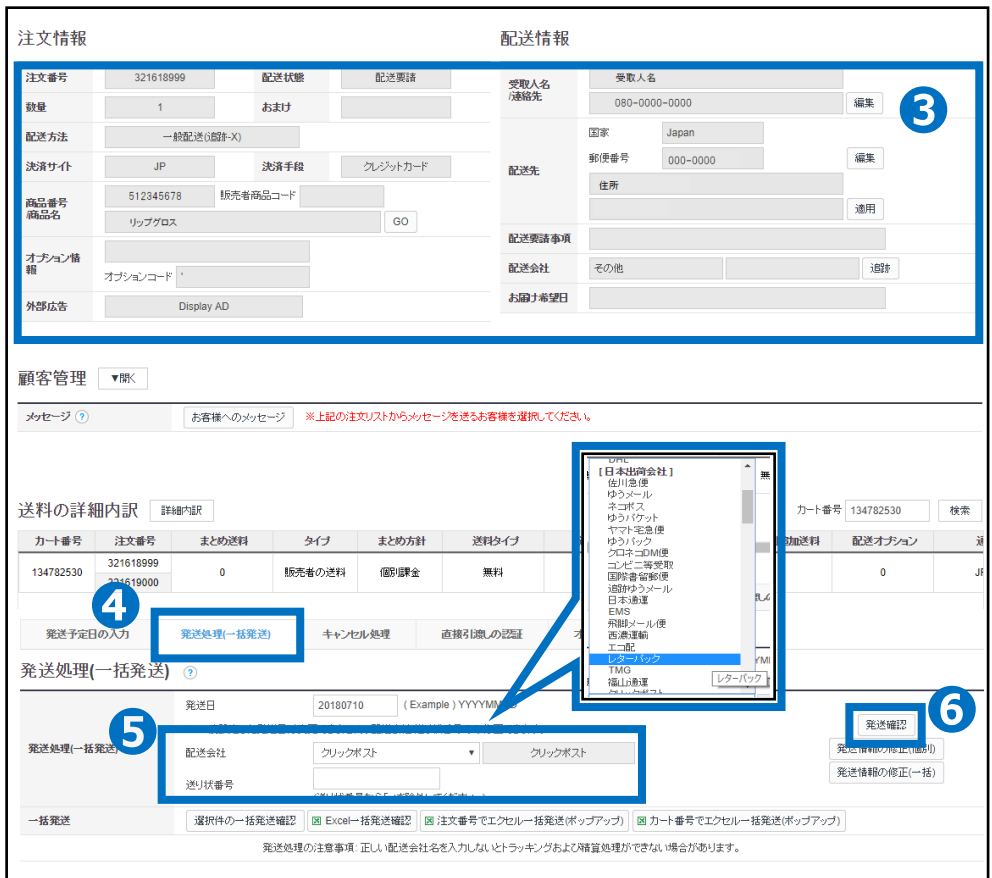

●【発送処理(一括発送) 】タブをクリックします。

❺配送会社の「配送方法一覧」から配送方法を選択して送り状番号を入力します。

❻ 【発送確認ボタン】を押すとお客様に発送通知の案内メールが送信されます。

#### ※注意

・商品発送の際、配送方法が一般配送(追跡-○)の場合、一般配送(追跡- ×)で発送することはできません。

(例:送り状番号のある[ゆうパック]で送料設定されていた場合、送り状番号の ない[ゆうメール]へ変更しての発送処理はできません。)

・必ず商品登録時に設定した配送方法で商品の発送をおこなってください。

・一般配送(追跡×)から一般配送(追跡-○)への変更は可能となっております。 ・発送処理時に正しい送り状番号を入力されていない場合、エラーが発生し発 送処理ができませんので、正しい送り状番号を入力して発送処理をしていただ きますようにお願いいたします。

※適当な任意の数では処理ができないようになっております。

# 同梱発送処理の方法と それに伴う送料の課金設定について

## 1. 発送予定日の入力 > 2. 発送処理方法

#### • 同一のお客様で複数注文がある場合、同梱発送処理をすることができます。

## 2. 発送処理方法

#### **❶【**配送要請(詳細を見る) 】タブをクリックします。 ※ (詳細を見る) の方が注文受付日時等の詳細確認が可能です。

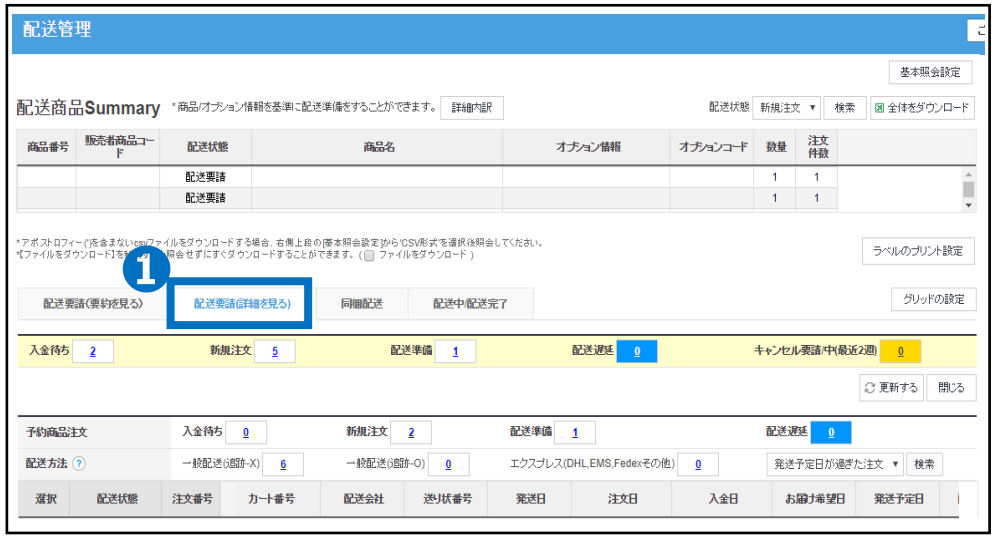

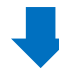

■配送準備の【数字】をクリックするとリスト欄に該当注文の情報が表示されますので、 同梱発送処理が必要な【注文データ】にそれぞれチェック(左側)を入れます。

### **❸**【選択件をダウンロード】ボタンにてデータのダウンロードを行います。

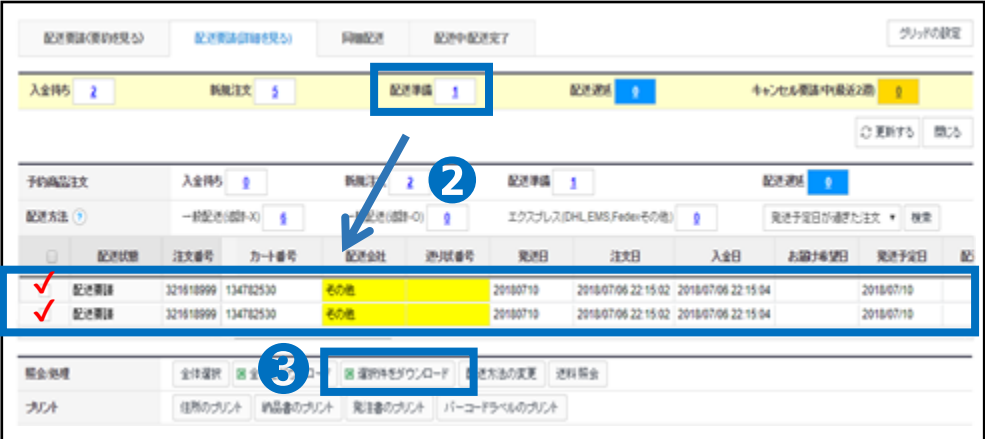

1. 発送予定日の入力 トラント 2. 発送処理方法

❹ダウンロードしたExcelファイルを開いて、配送会社と送り状番号の入力を行います。

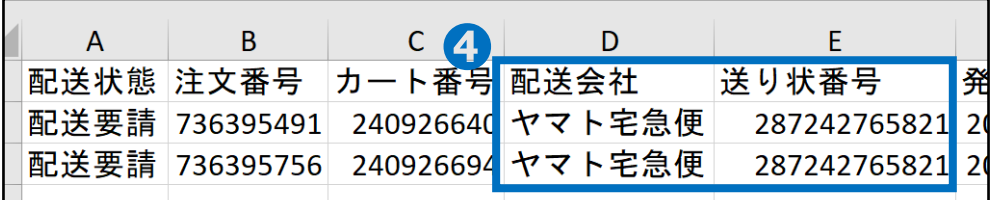

❺【Excel一括発送確認】をクリック ❻【Excel Upload】をクリックしてファイルを選択 **⑦ 【Upload File】をクリックすると配送会社と送り状番号が入力されます。** 

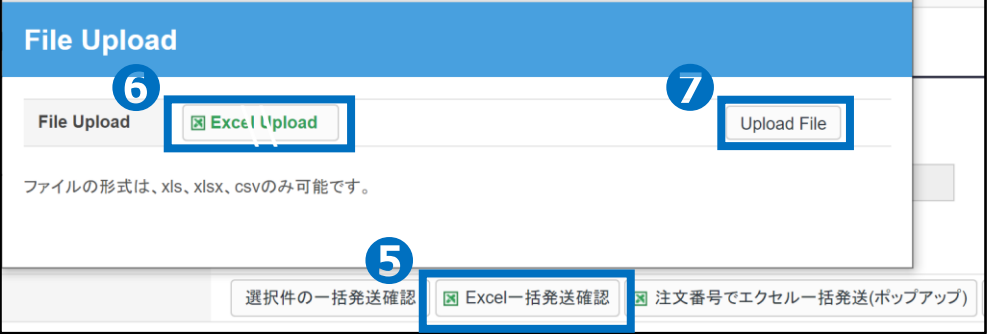

6 【選択件の一括発送確認】をクリックすると配送状態が「配送要請」から「配送中」に変更され、 お客様に発送通知の案内メールが送信されます。

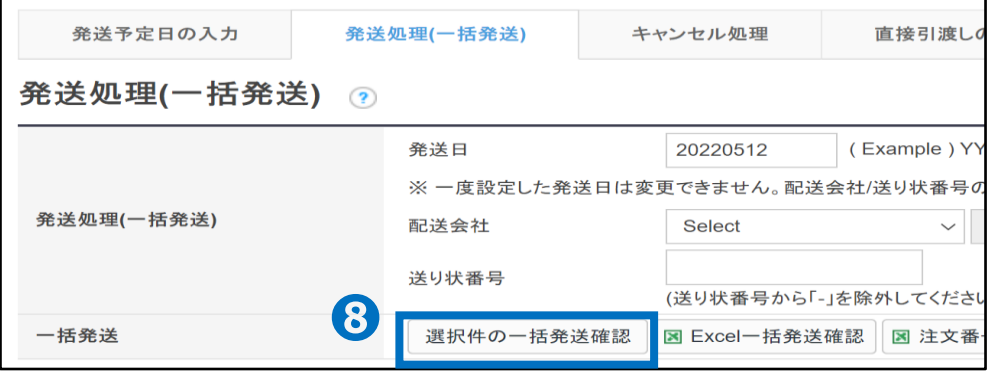

#### ※注意

・発送処理時に正しい送り状番号を入力されていない場合、エラーが発生し発送処理が できませんので、正しい送り状番号を入力して発送処理をしていただきますようにお願いい たします。※適当な任意の数では処理ができないようになっております。

上記のような処理ができない件がある場合、Qoo10[へのお問い合わせ](https://qsm.qoo10.jp/GMKT.INC.Gsm.Web/Popup/Callcenter/pop_MessageSend.aspx?page_gubun=NEW&from=EDITINFO)>カテゴリー [QSM操作]>[物流・配送・注文情報]までお問い合わせを頂けますようお願いいたしま す。 ※お問い合わせの際は、必ず注文番号 、配送会社、

送り状番号等の配送処理情報を一緒にお送りいただけますようお願いいたします。

# <span id="page-9-0"></span>送料の課金設定について

・商品ごとに送料の計算方式を選択、設定をおこなっていただいておりますが、 送料管理ページで設定されている[同梱送料の計算方式]によってはお客様へ過剰に請求がおこなわれ ていたり、逆に実際に発生した配送費用の回収が行えていないことなどがございます。 そのため、下記それぞれの送料計算方法をよくご理解頂き正しくご設定頂けますようお願い致します。

## 送料の課金設定について

・一番高い送料を適用:カート内の一番高い送料が1回課金されます。

カート内にある商品の中から送料が一番高い金額設定を参照して適用されます。

最大金額が同一の商品が複数ある場合でも1件分の配送費が適用されます。

**複数個口の出荷になる場合でも1件分の配送費しか発生しない**為、設定にはご注意いただきますよう お願いいたします。

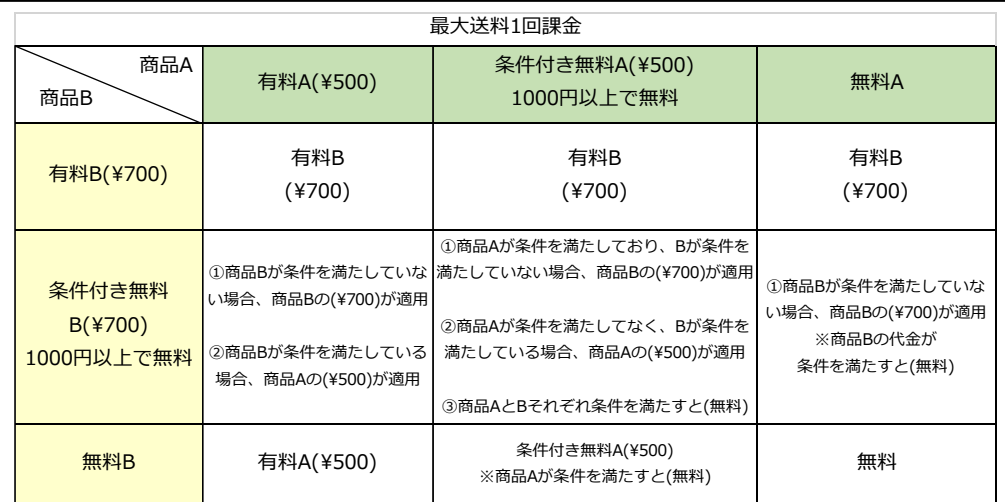

#### ・一番安い送料を適用:カート内の一番安い送料が1回課金されます。

カート内にある商品の中から送料が一番安い金額設定を参照して適用されます。 送料無料の商品と配送費700円で設定されている商品をカートに入れた際、 送料無料が適用されます。

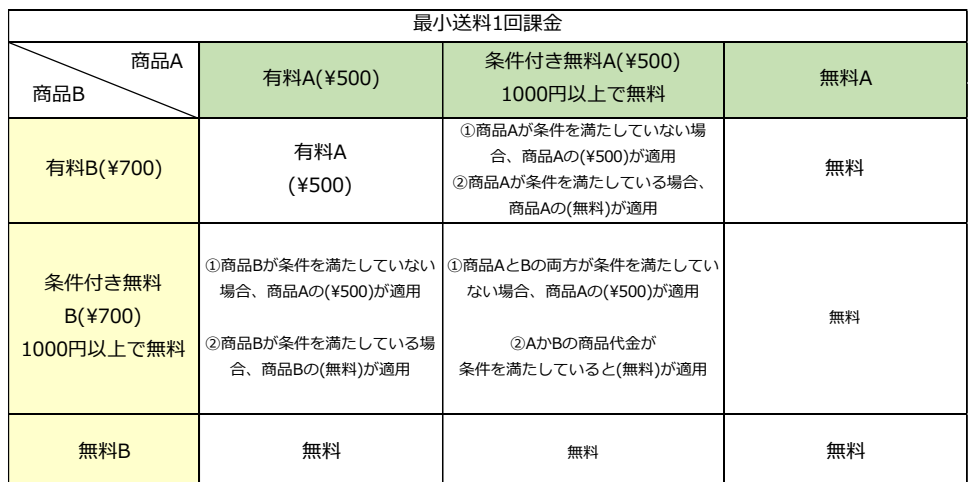

## 送料の課金設定について

・各送料の合計を適用:商品送料の個別合計が課金されます。(1個当たり反復課金は除く)

カート内にある商品一つずつに対して配送費がそれぞれ発生している場合、 すべての配送費を合計したものがお客様へのご請求となります。

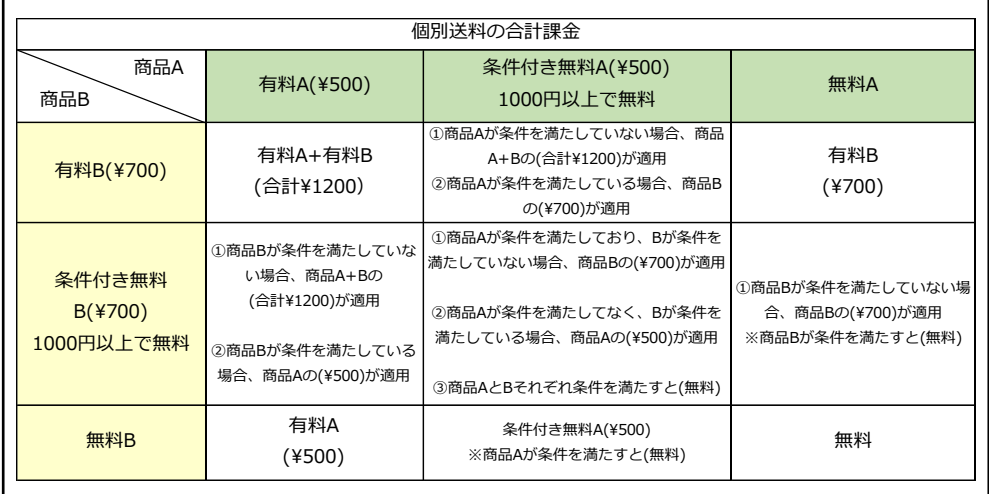

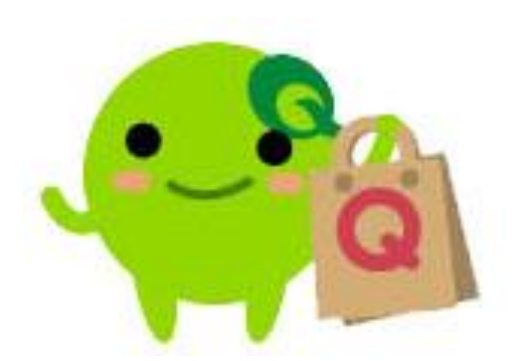

さらに疑問やご不明な点がある場合は、下記までお問い合わせ下さい。 お問い合わせ先 Qoo10[へのお問い合わせ](https://qsm.qoo10.jp/GMKT.INC.Gsm.Web/Popup/Callcenter/pop_MessageSend.aspx?page_gubun=NEW&from=EDITINFO)>カテゴリー[QSM操作]>[物流・配送・注文情報]